## **บทท ี่ 1 การติดต ั้งโปรแกรม และอุปกรณการพัฒนาระบบไมโครคอนโทรลเลอร**

 Pic BASIC Pro Compiler (หรือ PBP) เปนภาษาคอมไพลของการเขียนโปรแกรมในรูปแบบคําสั่ง เหมือนภาษา BASIC ทั่วไป เชน Quick BASIC หรือ Turbo BASIC ที่เราคุนเคยมากอน แทนการเขียนโปรแกรม เปนภาษาแอสเซมบลี(Assembly)

Pic BASIC Pro Compiler พัฒนามาเพื่อการเขียนโปรแกรมตัวใมโครคอนโทรลเลอร์ ตระกูล PIC ของ ื่ บริษัทไมโครชิพ Microchip ที่นิยมใชงานกันแพรหลาย ในเมืองไทยไดแก เบอร 16F84/84A แบบ 18 ขา เบอร 16F876 แบบ 28 ขา และ 16F74/877 18F258/458 แบบ 40 ขา หรือเบอรอื่น ๆ ใหดูจาก datasheet

นอกจากนี้ยังมีเบอรอื่น ๆ อีกมาก และยังรวมถึงเบอรที่ผลิตออกมาใหม ๆ ที่ใชเฉพาะทางเชน dSPIC ที่เสริมขีดความสามารถการใชงานทางดานการประมวลผลดิจิตอล (DSP : Digital Signal Processing) rFPIC ที่ รองรับการใช้งานแบบไร้สาย ้งหมดใช้เทคโนโลยีโครงสร้างของคำสั่งแบบ RISC (RISC : Reduce ั่ Instruction Set Computer) โดยมีคำสั่งที่ครอบคลุมการใช้งานทั้งหมดเพียง 33-77 คำสั่งเท่านั้น ในการที่ ั่ ี่ ั้ ั่ ในการที่จะ นำไมโครคอนโทรลเลอร์ไปใช้งานได้อย่างมีประสิทธิภาพ ผู้ใช้จำเป็นต้องศึกษาโครงสร้างของฮาร์ดแวร์ใน ตัวชิพ และการเขียนโปรแกรมใช้งานเป็นภาษา Assembly โดยใช้ Tool ในการเขียน ได้แก่ MPLAB ที่ ประกอบด้วยโปรแกรมส่วนที่เป็น Editor, Simulator และ Compiler ที่เป็นภาษา Assembly มาเป็นพื้นฐานบ้าง ื้

เครื่องมือที่ใช้ในการพัฒนาใมโครคอนโทรลเลอร์ตระกูล PIC ด้วยภาษา BASIC Compiler ใด้แก่ ื่

1. ซอฟทแวรสวนท ี่ใชเขียนโปรแกรม เรียกวา "Code editor" หรือ "Code Designer" (Cdlite.EXE) และ MicroCode Studio หรือ Mcstudio ของบริษัท Machanique สําหรับในที่นี้ผูเขียนจะใช Mcstudio เปนหลัก

2. ซอฟทแวรสวนท ี่ใชแปล หรือ Compiler จาก Code ที่เปนรูปแบบของภาษา BASIC เปน Machine Code ในรูปแบบของ Intel Hex File คือ Pic Basic Pro Compiler (PBPW.EXE)

3. ซอฟทแวรสวนท ี่ใช Download หรือโปรแกรม Machine Code ลงในตัวชิพ Microcontroller ได้แก่ EPICW.EXE สำหรับโปรแกรมผ่านพอร์ทขนาน ICprog.exe สำหรับโปรแกรมผ่าน พอร์ทอนุกรม และ DIY149C สำหรับโปรแกรมผ่านพอร์ทอนุกรม และ USB เป็นต้น สำหรับในเล่มนี้ผู้เขียนจะ ใช้ DIY149C เป็นหลักเนื่องจากสามารถใช้งานกับเครื่องคอมพิวเตอร์ที่เป็นโน้ตบุคได้เนื่องจากสามารถโปรแกรม ื่ ผ่านพอร์ท USB ได้

4. เคร ื่องโปรแกรมตัวชิพ (Programmer) ที่เปนฮารดแวร หากไมใชบอรดทดลองที่มี วงจรโปรแกรมตัวชิพในตัว

5. บอร์ดทดลอง (Experiment Board) ที่ใช้ในคู่มือและใบงานทดลองเล่มนี้ จะประกอบด้วย บอร์คไมโครคอนโทรลเลอร์ ซึ่งเป็นลักษณะโปรเจ็คบอร์ค บอร์คอปกรณ์ป้อนสัญญาณอินพุท และอปกรณ์ แสดงผลเอ้าพุทซึ่งเป็นลักษณะ I/O เอนกประสงค์ (Universal Input / Output) สายโปรแกรมตัวชิพแบบ Serial / USB และสายตอทดลองส อสารพอรทอนุกรม RS-232C และนอกจากนี้ยังมีบอรดขับมอเตอรแบบ H-Bridge ื่ และบอร์คขับรีเลย์ จอ LCD Stepping Motor DC Motor ตัวตรวจวัดอุณหภูมิแบบดิจิตอล DS1820 เป็นต้น

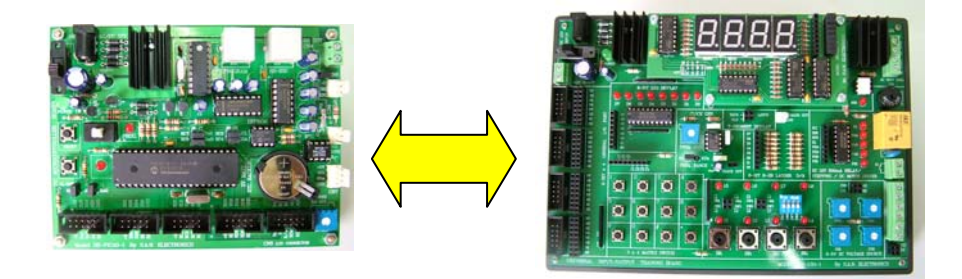

รูปที่ 1 บอร์คไมโครคอนโทรลเลอร์ PIC16F877 และบอร์ด Universal Input / Output

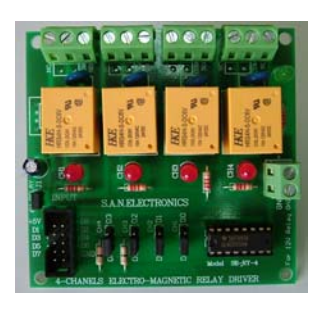

รูปที่ 2 บอรด Electro-magnetic Relay 4 ชอง รูปที่

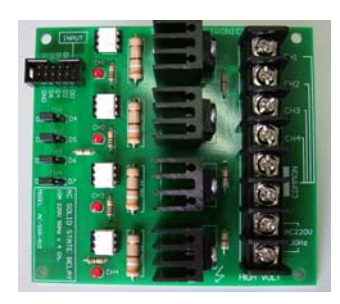

รูปที่ 3 บอร์ด AC Solid State Relay 4 ช่อง

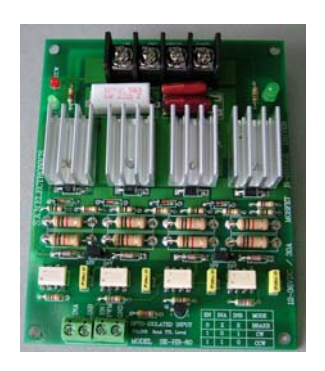

รูปที่ 4 บอรดขับมอเตอรดีซีแบบ H-Bridge 30 A รูปที่

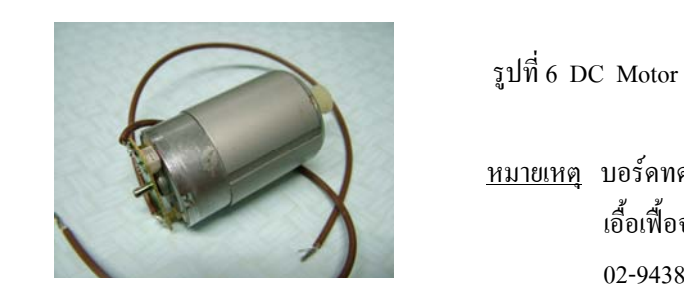

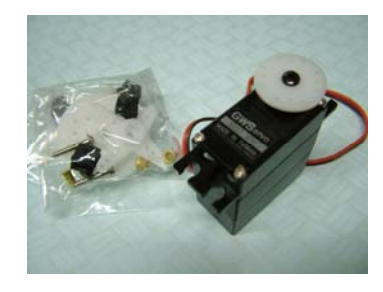

5 เซอรโวมอเตอรขนาดเล็กสําเร็จรูป

 หมายเหตุ บอรดทดลองและอุปกรณประกอบไดรับความ ์<br>;<br>; อเฟ อจาก S.A.N. ELECTRONICS 02-9438490, 01-2535810, 03-6110878

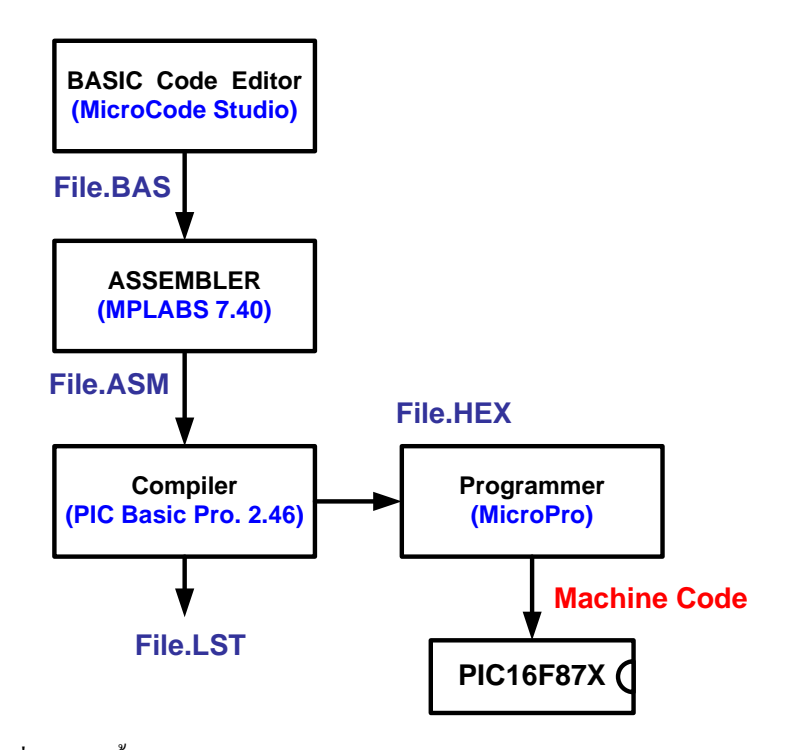

รูปที่ 7 แสดงขั้นตอนการพัฒนาโปรแกรมใมโครคอนโทรลเลอร์ตระกูล PIC ั้ ดวย PIC Basic Compiler

**ซอฟแวรที่ เก ยวของกับการใชงาน การพัฒนาและประยุกตใชงานไมโครคอนโทรลเลอร**โดยใชภาษาระดับสูง PIC **ี่** BASIC COMPILER ประกอบดวย 3 สวน คือ

1 ) **ซอฟแวรที่ใช้สำหรับเขียนโปรแกรม** ได้แก่ Code Designer ในที่นี้ได้แก่ โปรแกรม Cdlite ver. 1.55 และMicroCode Studio ใช้สำหรับเขียนซอสโค้ดที่เป็นโปรแกรมภาษาเบสิก (BASIC Code Editor ) ซึ่ง ไฟที่ เกิดข นจะมีนามสกุลเปน .bas หรือ .pbp ึ้

2) **ซอฟแวร์ที่ทำหน้าที่ Compile ซอสโค้ด** ที่เป็นภาษาเบสิก ให้เป็นไฟล์ .HEX ที่พร้อมจะ ี่ โปรแกรมลงในตัวชิพ MCU ในที่นี้ใชโปรแกรม PIC BASIC PRO Compiler ver. 2.4x โปรแกรมที่ทําหนาท compile มีชื่ อวา PBPW.EXE โดยทําการประมวลผลรวมกันกับ mplabs โดยใชโปรแกรม mpasm.exe

3 ) **ซอฟแวรที่โปแกรมตัวชิพ** ทําหนาท ี่ไฟล .HEX ที่ผานการ Compile แลว ลงในตัวชิพ MCU หรืออ่านข้อมูลที่อยู่ในตัวชิพออกมาดูและแก้ไข โปแกรมนี้มีชื่อว่า ICprog.exe สำหรับใช้โปรแกรมผ่าน ี่ พอร์ทอนุกรม และ EPICWIN สำหรับใช้โปรแกรมผ่านพอร์ทขนาน และ MicroPro.exe สำหรับโปรแกรมผ่าน พอร์ทอนุกรม และทาง USB โดยใช้ตัวแปลง RS-232C to USB ึ่ งท งหมดอยูในแผน CD ท ี่ไดมาพรอมกับ ั้ ชุดฝึก

## ขั้นตอนการติดตั้งโปรแกรมใช้งาน **ั้**

ซอฟแวร์ทั้หมดตามที่กล่าวมาแล้ว อยู่ในแผ่น CD ที่ติดมาพร้อมกับชุดฝึก มีขั้นตอนการติดตั้งใช้งาน ี่ ดังน ี้:-

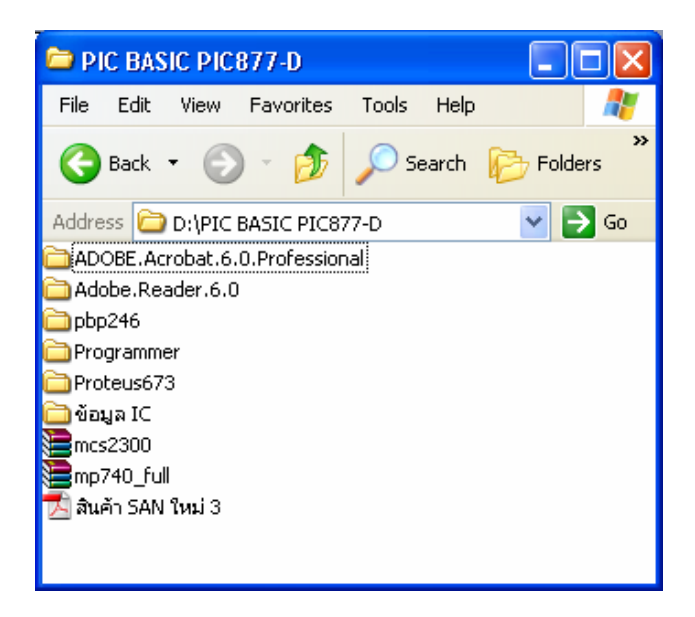

รูปที่ 8 แสดงขอมูลซอฟทแวรที่ อยูในแผนซีดี PIC 877-D

1 ) การติดต ั้งโปรแกรมสําหรับพิมพโปรแกรมภาษาเบสิก Microcode Studio ( mcs2300 ) โดยการ แตกไฟล์ mcs2300 เข้าสู่ฮาร์ดดิสค์ แล้วติดตั้งโปรแกรมโดยดับเบิลคลิกที่ โปรแกรม SETUP ดำเนินการไป จนกว่าจะติดตั้งเรียบร้อย เมื่อติดตั้งเสร็จ ทดสอบโดยการเข้าสู่โปรแกรมตามรูปที่ 9 หากเข้าสู่โปรแกรมใด้ให้ ั้ ื่ ั้ ออกจากโปรแกรมก่อนเพื่อติดตั้งโปรแกรมตัวต่อไป ื่

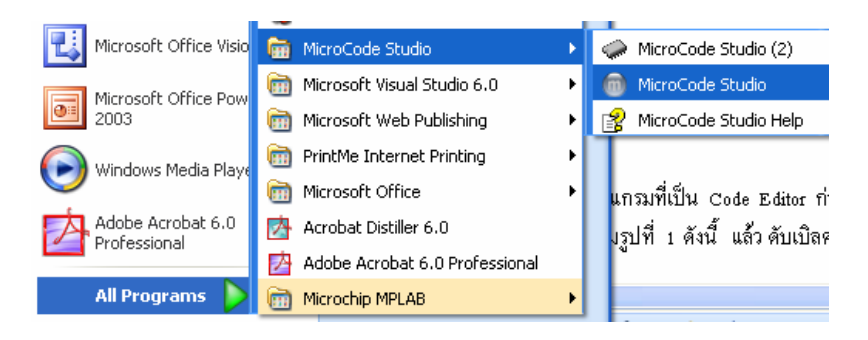

รูปที่ 9 แสดงเสนทางการเขาสูโปรแกรม Microcode Studio

2 ) ติดตั้งโปรแกรม mplab โดยการแตกไฟล์ mp740\_full เข้าสู่ฮาร์ดดิสค์ แล้วติดตั้งโดยดับเบิ้ลคลิก ิ้ ที่โปรแกรม SETUP ตามรูปที่ 10 มี Next คลิกไป ทำไปจนถึงเลือก Tool ให้เลือกตามรูปที่ 11

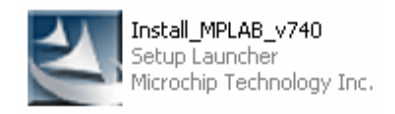

รูปที่ 10 คับเบิลคลิกที่ Icon Install\_MPLAB\_v740

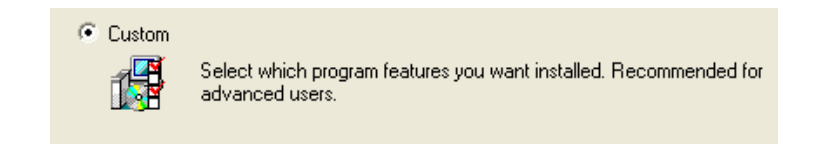

รูปที่ 11 เลือกรายการ Custom เพื่อตัดรายการที่ไม่จำเป็นบางอย่างออกไม่ให้เปลืองเนื้อที่ฮาร์ดดิสค์ ื่ ื้ ี่

เลือกคลิก Next เพื่อเลือกใคร้ฟ์ แล้วคลิก Next ต่อใปเพื่อเลือกโปรแกรมที่จะติดตั้ง ตามรูป 12 ื่ ี่

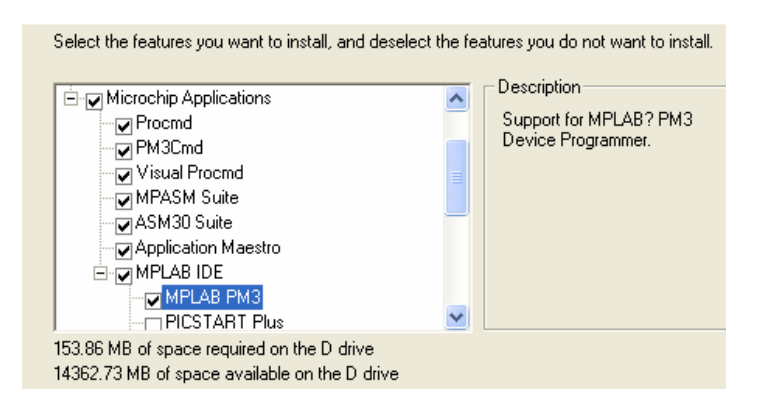

รูปที่ 12 เลือกรายการ 8 bit 16 bit และรายการตามในรูป

เมื่อเลือกรายการแล้วคลิก Next และทำต่อไปจนจบ โดยมีปุ่ม Finish เป็นอันว่าติดตั้งเรียบร้อย ื่ ั้

3 ) Copy โปรแกรมและไฟล์ PBP246 ใน CD มาไว้ที่ฮาร์ดดิสค์

4) Copy โปรแกรมและไฟล์ ใน Programmer ทั้ง Folder มาไว้ที่ฮาร์ดดิสค์ ี่

5) เข้าสู่โปรแกรม MicroCode Studio เพื่อกำหนดค่าเชื่อมโยงการทำงานของโปรแกรมที่เกี่ยวข้อง ื่ ี่ กับการใช้งาน

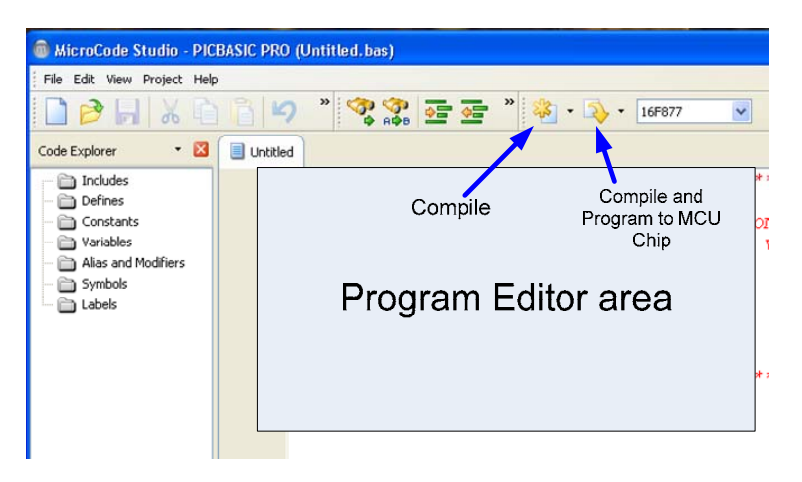

รูปที่ 13 รายละเอียดหน้าจอของโปรแกรม MicroCode Studio

การกำหนดค่าเพื่อเชื่อมโยงการใช้งานร่วมกับโปรแกรมที่เกียวข้อง มีขั้นตอนดังนี้ ื่

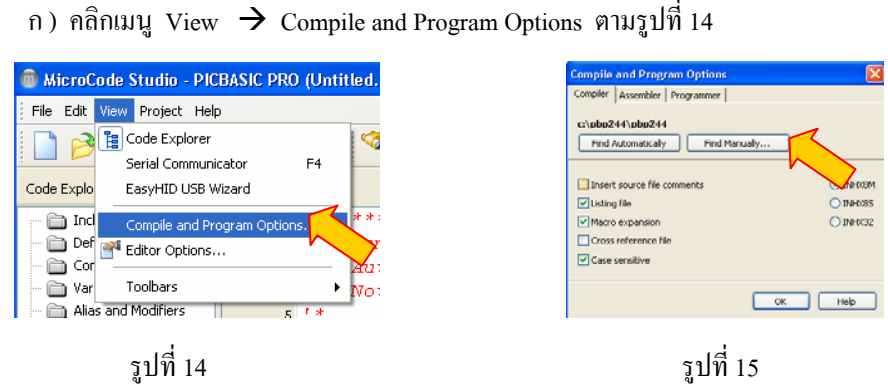

ข ) คลิกที่แทปเมนู Compiler ตามรูปที่ 15 แล้วเลือกรายการ Find Manually.. แล้วค้นหาที่อยู่ของ ี่ โฟลเดอร์ PBP246 ที่ ก็อปปิ้มาจากซีดี ในขั้นตอนที่ 3 โดยเข้าไปให้ถึงที่สุดของเส้นทาง

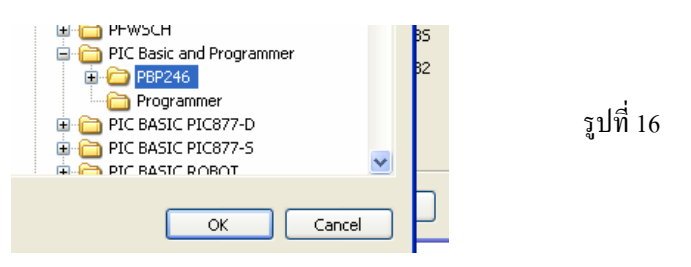

ก) คลิกที่แทปเมนู Assembler ตามรูปที่ 15 แล้วเลือกรายการ Find Manually.. แล้วค้นหาที่อยู่ของ ี่ โปรแกรม <sub>mplabs</sub> ที่ได้ติดตั้งไว้ก่อนหน้านี้

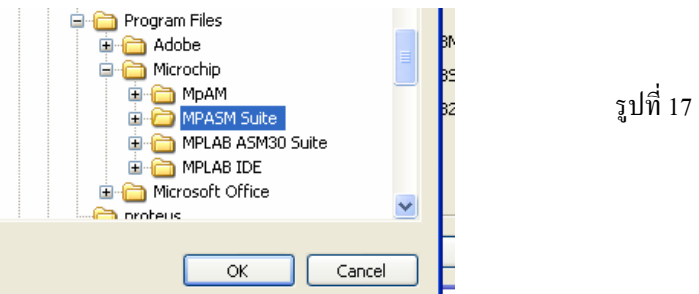

ง) คลิกที่แทปเมนู Programmer ตามรูปที่ 15 แล้วเลือกรายการ Find Manually.. แล้วค้นหาที่อยู่ ี่ ของ โปรแกรม MicroPro ซึ่งทำหน้าที่คาวน์โหลดซอสโค้ดที่ผ่านการ Compile แล้ว โปรแกรมลงตัวชิพ MCU ึ่ ี่ ตามข นตอนตอไปนี้ ั้

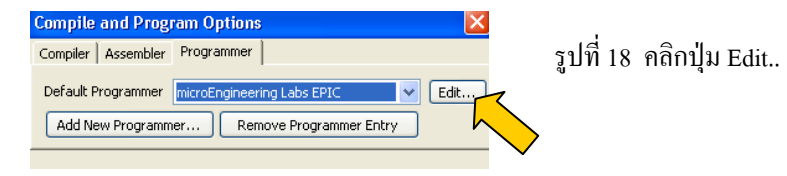

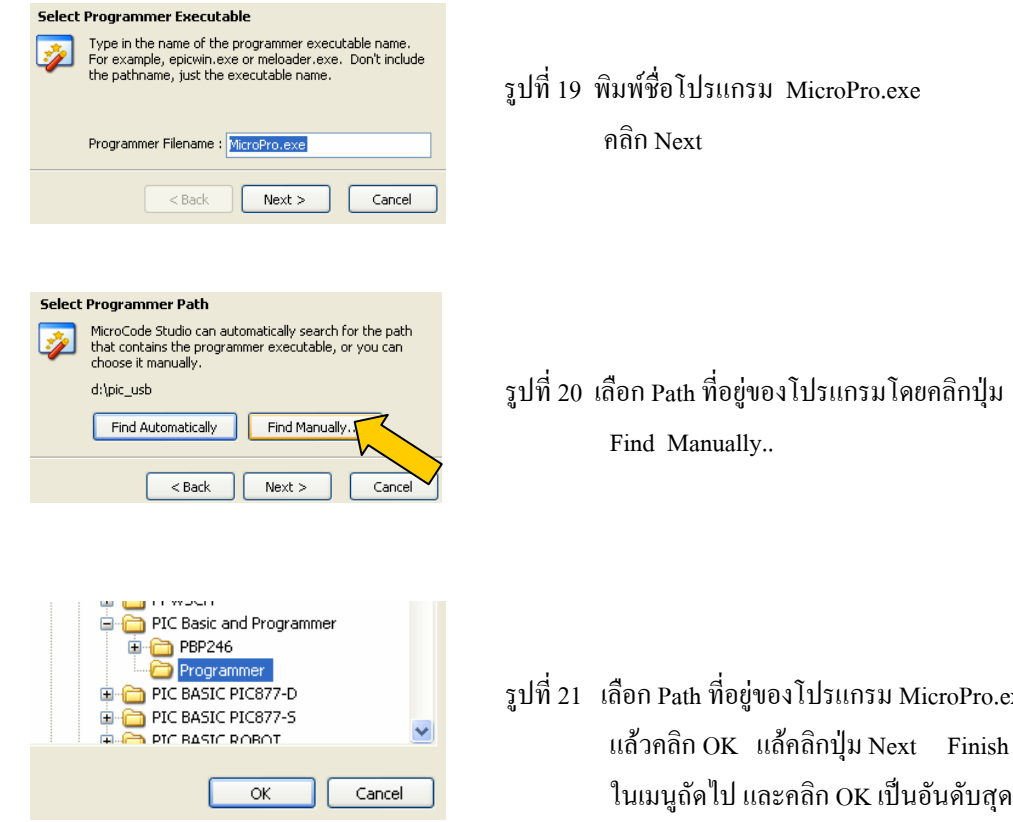

19 พิมพชื่อโปรแกรม MicroPro.exe

 20 เลือก Path ท อยูของโปรแกรมโดยคลิกปุม ี่

 21 เลือก Path ท อยูของโปรแกรม MicroPro.exe ี่ ่อ<br>พาการเป็นอันดับสุดท้าย

เมื่อกำหนดทุกขั้นตอนเรียบร้อยแล้ว โปรแกรม MicroCode Studio กี่พร้อมที่ ื่ ั้ ี่จะใชงานได ลองทดสอบการใช งานเบื้องต้นดูว่าเรียบร้อยหรือไม่ ֺ֖֧֝֟֟֟֓֟֟֟֟֟֟֟֟֟֟֟֟֟֟֟֟֟֩֕<sup>֟</sup> ้องต้นดูว่าเรียบร้อยหรือไม่ โดยการพิมพ์โปรแกรมทำหลอดไฟ LED กระพริบที่บอร์ดไมโคร ี่ คอนโทรลเลอร

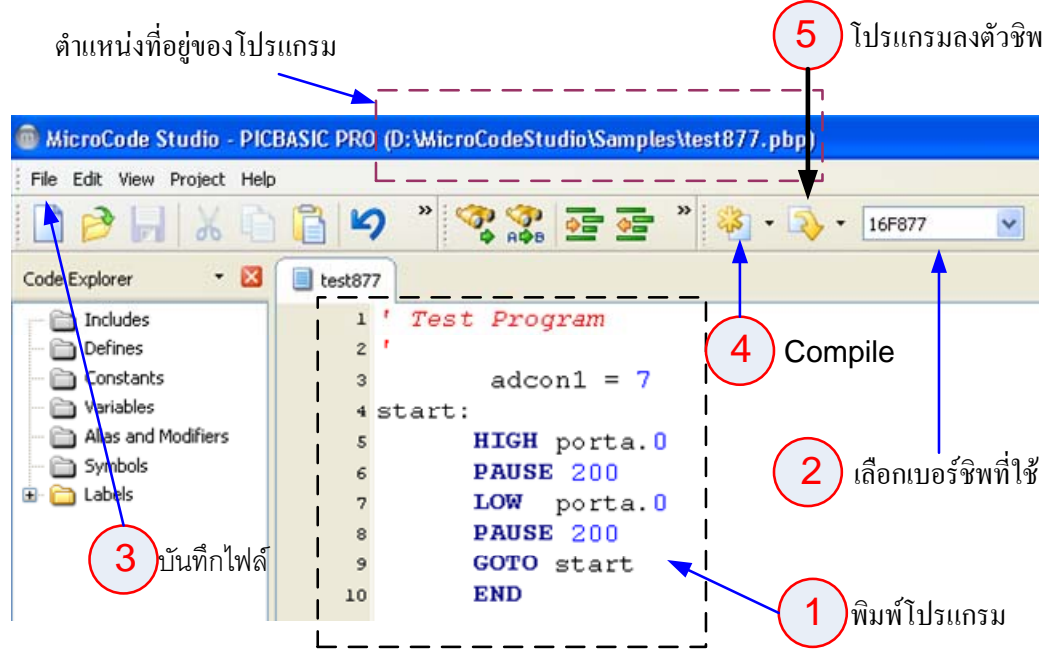

 รูปที่ 22 แสดงข นตอนการใชโปรแกรม MicroCode Studio ั้

เมื่อปฏิบัติถึงขั้นตอนที่ 4 ผ่านแล้ว ก็แสดงว่าการพิมพ์โปรแกรม และการกำหนดก่าต่าง ๆ ไม่ ั้ ผิดพลาด ก่อนการปฏิบัติขั้นตอนที่ 5 จะต้องเตรียมบอร์ดทดลอง และกำหนดค่าในโปรแกรมดาวน์โหลดให้ พร้อมใช้งานก่อนดังนี้

ก ) เสียบไฟเขาบอรดเปดสวิทชไฟ

ข ) เสียบสายโปรแกรมที่ขั้วต่อ PROGRAM (CN2) และต่อเข้ากับพอร์ท COMM ของคอมพิวเตอร์ หากเป็นคอมพิวเตอร์แบบโน้ตบุค ให้หาซื้อตัวแปลง USB- to- RS322C มาติดตั้งและต่อพ่วง และตรวจสอบ ֺ֖֧֧֧֧֧֧֦֧֧֧ׅ֧֧֧֧֧֧֧֧֧֧֧֧֧֧֝֟֟֓֟֓֟֓֟֓֟֓֟֓֟֓֟֓֟֓֟֓֟֬֟֩֓֟֩֩֓֝֟֓֟֩֓֝֬֝֟֩֓֝֬֟֩֩֓֝֬֝֬֝֬֝֬֩֓֝֬֝֬֝֬֝֬֝֬֝֬֝֬֝֬֝֬֝֬֝֬֝֬<br>֧֧֧֧֧֖֧֖֧֖֧֖֪֪֪֪֪֪֪֪֪֝֩֩֩֩֝֘֩֝֬֝֓֝֬֝֬֝֬֝֩**֓** ั้ ระบบด้วยว่าเป็นพอร์ทที่เท่าไร ี่

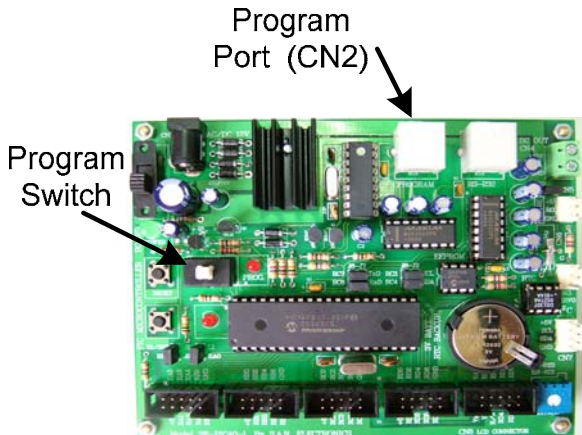

รูปที่ 23 บอร์ดทดลองและตำแหน่งขั้วต่อสายโปรแกรม และสวิทช์กดโปรแกรม ั้

ค ) พร้อมแล้วคลิกปุ่มตามขั้นตอนที่ 5 (รูปที่ 22) เมื่อ Compile ผ่านจะมีกรอบหน้าจอของโปรแกรม ั้ MicroPro ออกมา แล้วกำหนดค่าต่างตามรูปที่ 24 ทั้ง 4 ขั้นตอน ั้

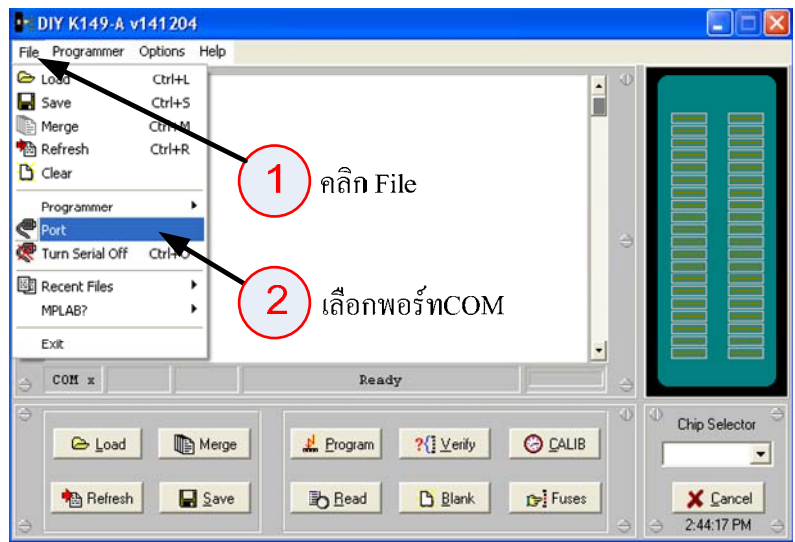

รูปที่ 24 แสดงหน้าจอและกการกำหนดค่าพอร์ท COM ให้ตรงกับการใช้งาน

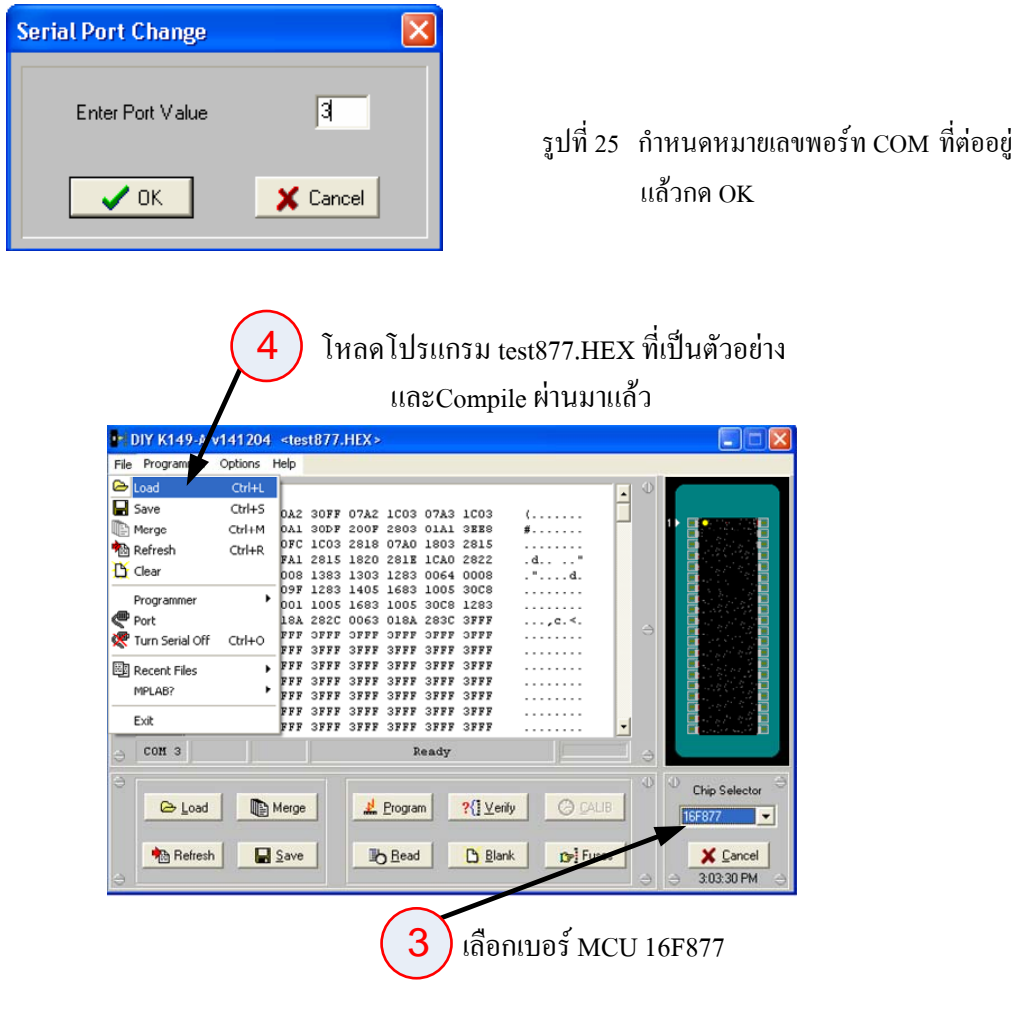

รูปที่ 26 เลือกเบอรชิพ MCU และโหลดโปรแกรม

ง) เมื่อปฏิบัติทั้ง 4 ขั้นตอน ก็พร้อมที่จะอัดโปรแกรมลงตัวชิพใด้ ดังต่อไปนี้ ั้ ี่

- กด ปุมสวิทชโปรแกรมท บอรดทดลอง ( ปุมหัวสีขาว ) ใหยุบลง ี่
- คลิกปุ่มเมนู Program และปุ่ม Yes และปุ่ม OK เมื่อโปรแกรมเสร็จเรียบร้อย

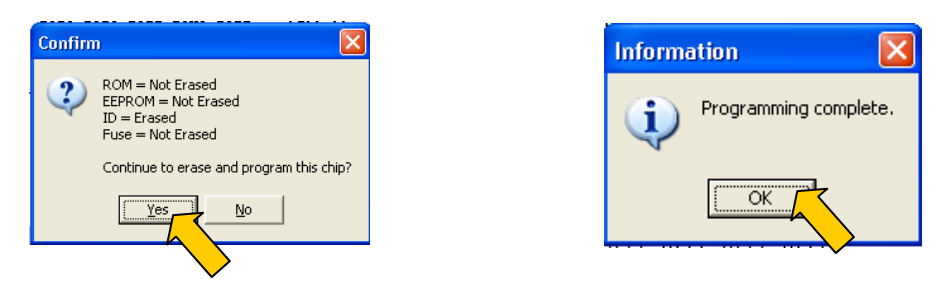

 รูปที่ 27 ข นตอนการอัดโปรแกรมลงตัวชิพ MCU ั้

- เสร็จแล้วให้กด ปุ่มสวิทช์โปรแกรมที่บอร์ดทดลอง ( ปุ่มหัวสีขาว ) ให้ยกขึ้น เพื่อให้ MCU ทํางานในโหมด RUN โปรแกรม ที่บอรดทดลองเราจะเห็นหลอดไฟ L1 กระพริบ แสดงวา MCU ทํางานตาม โปรแกรมแล้ว แสดงว่าค่าทุกอย่างที่กำหนดมาตั้งแต่ต้นถูกต้องเรียบร้อย ใช้งานได้ และค่าเหล่านี้จะถูกกำหนด ั้ ี้ เป็นค่าเริ่มต้นการทำงานทุกครั้งไป โดยเราไม่ต้องกำหนดอีก จนกว่าจะมีการเปลี่ยนแปลงโดยผู้ใช้งาน ิ่

เมื่อทุกอย่างพร้อมที่จะใช้งาน สิ่งที่ต้องกระทำในลำดับต่อไปก็คือ การศึกษา และทำความเข้าใจใน ื่ คำสั่งและการเขียนโปรแกรม PIC Basic Pro Compiler จากประสบการณ์ของผู้เขียน ภาษาเบสิกเป็นภาษา ั่ ดั้งเดิมที่เกิดและพัฒนาการต่อเนื่องมาเป็นเวลายาวนานมาก เป็นภาษาที่ไม่ตาย และเป็นภาษาที่มนุษย์ทำความ ี่ ี่ เขาใจไดดีที่สุด หากศึกษาและทําความเขาใจในการเขียนโปรแกรมที่ดีแลว เปนภาษาที่มีการประมวลผลที่มี ประสิทธิภาพด้านความเร็วสูงมากภาษาหนึ่ง และเป็นภาษาที่ยอมให้ใช้คำสั่งภาษาแอสเซมบลีเข้ามาควบรวมการ ั่ ประมวลผลใด้อย่างกลมกลืน เป็นภาษาที่ทำความเข้าใจง่าย เหมาะแก่ผู้เริ่มต้นการใช้งานใมโครคอนโทรลเลอร์ ิ่ เปนอยางยิ่ง